# **NOTICE!**

Only use d&b Firmware files, otherwise there is a risk of permanently damaging the devices.

During the update procedure, make sure the power supply of the involved devices are not interrupted and the network is not disrupted.

#### **Requirements**

- PC or Mac with «Dante Firmware Update Manager» installed. Check the Audinate website at <https://www.audinate.com/products/firmware-update-manager> for the latest version.
- Corresponding d&b DS10 or DS100 Firmware file. Check [www.dbaudio.com](http://www.dbaudio.com) for the latest version.

## **Update procedure**

#### **Preconditions**

- **Ensure all Dante devices to be updated are connected to the** network via their **Primary** Dante network ports only (**ETH 1** on DS10 and **PRI** on DS100 devices).
- The computer must be connected to the Dante network via one network interface only. Unplug any other network connections and disable Wi-Fi.

## **Physical setup - Star topology**

#### **Physical setup for DS10 devices**

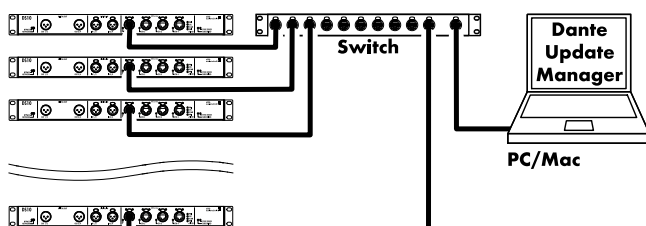

## **Physical setup for DS100 devices**

**DS10 ETH 1** 

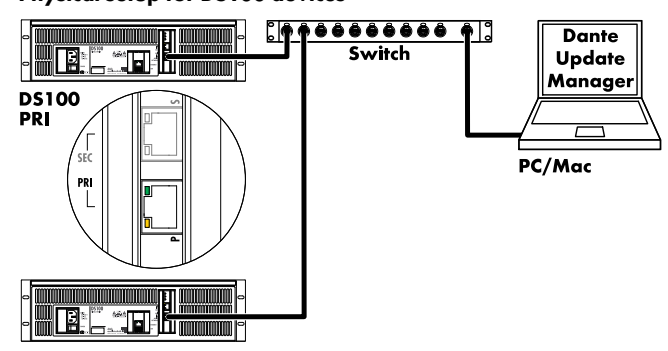

## **Procedure**

- 1. Launch «Dante Firmware Update Manager».
- 2. Select the corresponding network interface to which the Dante devices are connected.
- 3. Click «Next».
- 4. Select «Update Dante Firmware».
- 5. Click «Browse» and select the corresponding d&b Firmware update file.

**Note:** Ensure that the «Override Device Matching» checkbox is unchecked.

- 6. Click «Next».
	- **↳** The «Firmware Update Manager» will now look for Dante devices for which the selected Firmware file is applicable.
- 7. Select the devices that need to be updated.
	- **Note: Do not** select more than **ten (10) devices** at a time.
- 8. Click «Start».
	- **↳** The update process will start and may take several minutes.

The status of each device's process is shown in the «Status» column.

When all devices have been updated a pop up message will appear, indicating that the process is finished.

9. Reboot all devices to apply the new firmware.

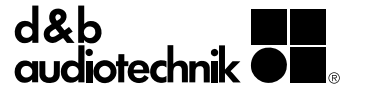